# <span id="page-0-0"></span>**Handleiding ledenwebsite**

Ivan LiPPENS, mei 2023

# **Inhoudstafel**

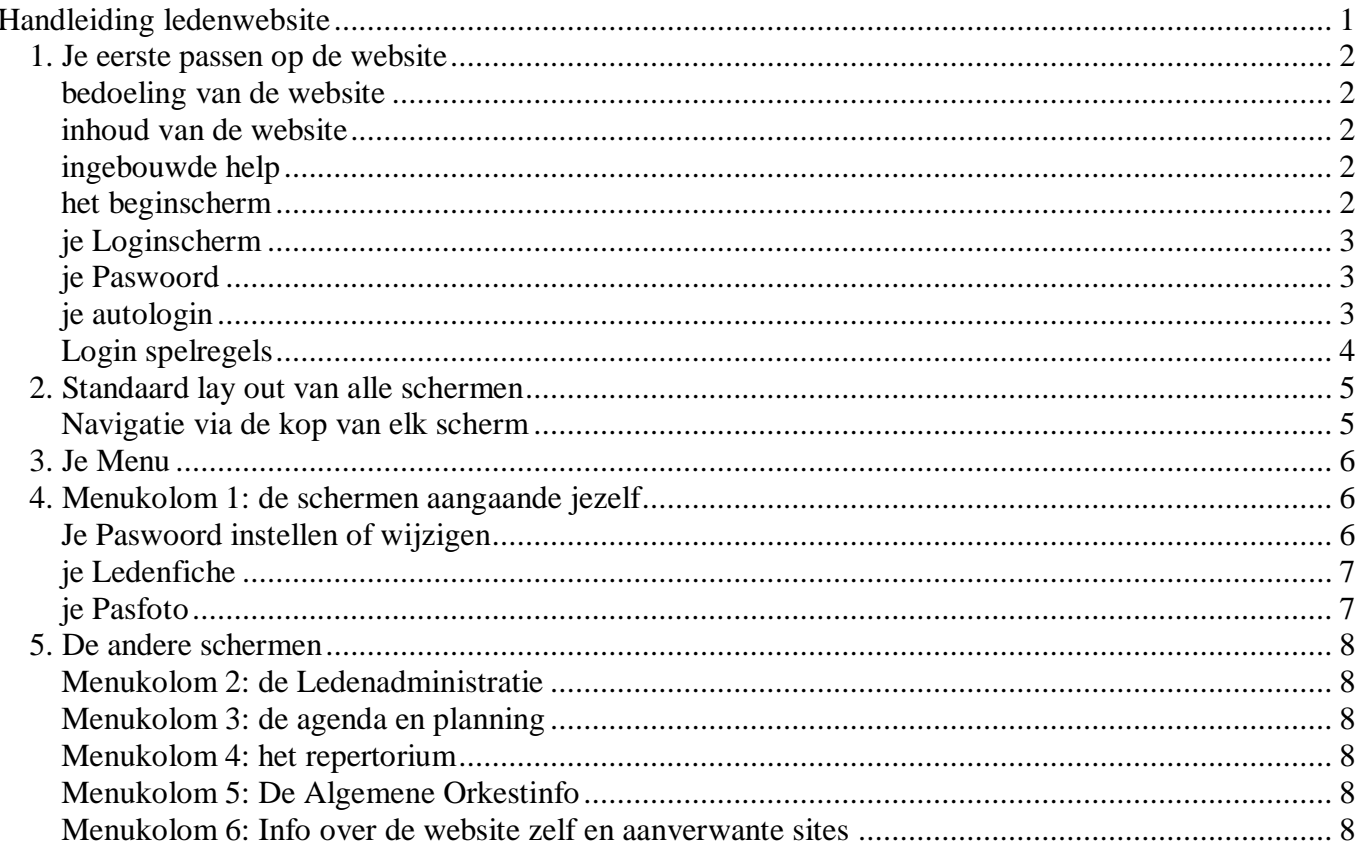

# <span id="page-1-0"></span>*1. Je eerste passen op de website*

# <span id="page-1-1"></span>**bedoeling van de website**

De website is in eerste instantie bedoeld om onze interne administratie zo soepel mogelijk te maken. Hij is vooral bedoeld voor de orkestleden zelf. Alleen wie bij het orkest betrokken is kan erop inloggen. En als je er op ingelogd bent, kun je allerlei info raadplegen. Enkele voorbeelden:

- het mailadres van een medelid opzoeken;
- de repetitieopname van een Titel (zo noemt de site de gespeelde werken) beluisteren;
- **e** een fotoalbum of een video van een optreden bekijken.

De site is in tweede instantie ook voor niet-orkestleden interessant. Hij geeft voor wie niet ingelogd zijn:

- een overzicht van de komende en van de voorbije concerten (voor zover ze bekend zijn), en van een concert zo mogelijk het programma, en van een titel eruit eventueel een filmopname;
- een overzicht van ons foto- en filmmateriaal dat we publiek toegankelijk verklaarden.

# <span id="page-1-2"></span>**inhoud van de website**

De website bevat daarom info over:

- de orkestleden (mailadres, gsm, …)
- de kalender van repetities, optredens en extra activiteiten (zoals een etentje)
- de details van elk optreden (programma, bezetting, outfit, uurregeling, …)
- het repertorium: alle Titels inclusief audiovisueel materiaal
- orkestdocumenten (verslagen, programmafolders,… )

Je eigen persoonsgegevens kun je invullen en aanpassen; andere info als je er de autorisatie voor hebt.

## <span id="page-1-3"></span>**ingebouwde help**

Zowat alle schermen bevatten één of meerdere ?-knoppen. Een klik op de ?-knop na de schermtitel, geeft je uitleg over het wat en waarom van dat scherm, en ,hoe het te gebruiken.

Als in een scherm een invulveld voorkomt, staat daar meestal ook een ?-knop achter, en die geeft je dan uitleg zijn inhoud en hoe dat veld in te vullen.

## <span id="page-1-4"></span>**het beginscherm**

Het beginscherm geeft een bezoeker basisinfo over ons orkest en daarna een greep uit actueel nieuws of een cartoon van de week.

Er zijn knoppen voorzien naar de komende en voorbije Concerten, en naar ons foto- en filmmateriaal.

Knoppen die je naar een ander scherm laten surfen beginnen steevast met een >-teken. Daarmee onderscheiden zich van knoppen die iets doen in of met het scherm zelf. Zoals een Enter-knop bv., die de informatie die je in een scherm ingebracht, doorstuurt naar de website.

Dit scherm is één van de weinige schermen dat voor iedereen toegankelijk is, dus ook voor wie geen orkestlid is. De meeste schermen zijn immers niet publiek toegankelijk. Je moet ervoor "inloggen". Dat kan in dit scherm via ofwel met een je Login-knop zijn, zoniet via de onderlijnde tekst **inloggen**.

Als je al ingelogd bent, staan op dit scherm extra surfmogelijkheden naar veel gebruikte schermen, ook weer in de vorm van ofwel een knop of een onderlijnde tekst.

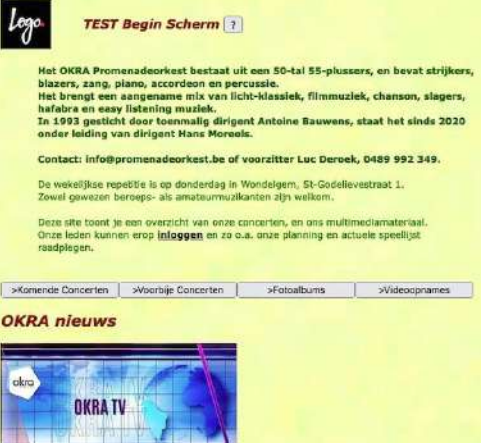

# <span id="page-2-0"></span>**je Loginscherm**

Dit is eveneens een scherm dat voor iedereen toegankelijk is, anders zou jij natuurlijk ook niet kunnen "inloggen".

De mogelijke inloggers staan in 2 groepen onder elkaar. Eerst staan de actieve vaste leden en medewerkers, daarna wie niet meer actief lid is, maar nog recent inlogde. Binnen elke groep staat men alfabetisch op voornaam gesorteerd.

Al wie kan inloggen staat op dit scherm met foto, voornaam en functie in 't orkest.

Dat is voor de muzikanten hun instrument (of hoofdinstrument als ze er meerdere spelen).

Voor de anderen staat er 'secretaris' of 'componist' of zo.

Inloggen doe je door simpelweg op je foto te klikken. Je hebt dus geen gebruikersnaam nodig. Je login blijft 3 maand geldig, wel te verstaan op dat toestel en die webbrowser. Op een andere browser of ander toestel moet je opnieuw inloggen.

# <span id="page-2-1"></span>**je Paswoord**

Na het aanklikken van je foto kom je in het paswoord-scherm, waar je je huidig paswoord intikt. Daarna duw je op Enter, of klikt op de Enter-knop waarmee je het ingevulde scherm naar de website doorstuurt.

Mocht je per abuis in het inlogscherm op een foute foto geklikt hebben, dan keer je naar dat scherm terug met de knop Andere Login. Je kunt ook op het logo links boven klikken, dan kom je terug in het beginscherm terecht.

Je paswoord is je persoonlijke "sleutel" tot de site. Mocht je je paswoord vergeten zijn of nog niet kennen, dan krijg je het

met de knop Paswoord vergeten binnen de minuut een mailtje met een autologin:

# <span id="page-2-2"></span>**je autologin**

De website kan je, eventueel op vraag van de webmeester, een mail sturen die een autologin bevat, bv: Autologin naar **jouw Ledenfiche (klik hier)**:

Dat is een link die je automatisch inlogt zonder dat je je paswoord moet opgeven. Als je die autologin probeert vanaf een internetadres dat de website kan betrouwen (omdat je bv. vroeger al vanaf dat internetadres inlogde), laat de website je toe en kom je direct in het vermelde scherm terecht.

Indien je internetadres nieuw is, zul je een zescijferige verificatiecode moeten intikken (de zogenaamde tweestapsverificatie) zodat de website zeker kan zijn dat jij het bent die probeert in te loggen. Volg de instructies op het scherm om je verificatiecode te weten te komen.

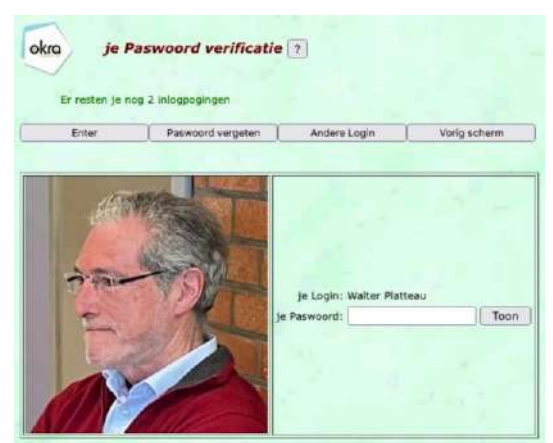

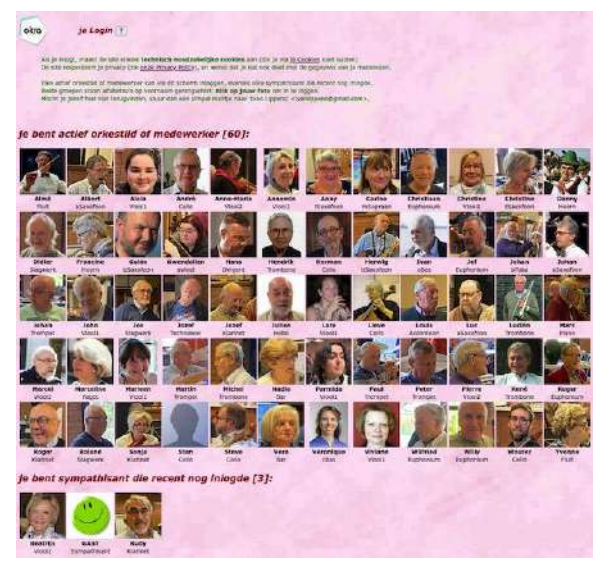

# <span id="page-3-0"></span>**Login spelregels**

## **Je blijft ingelogd.**

Je login blijft 3 maand geldig, en als je de site opnieuw gebruikt, beginnen die 3 maanden opnieuw te lopen. Zolang je de site regelmatig gebruikt, moet je dus nooit meer opnieuw inloggen of je paswoord opgeven.

Jouw login-informatie blijft dus "onthouden". Dat gebeurt in "cookies" op je PC, iMac, smartphone of Tablet zelf. Een eerste cookie onthoudt wie er ingelogd is, een tweede wat je paswoord is.

Het is je webbrowser (FireFox, InternetExplorer, Safari, Google Chrome,…) die deze cookies opslaat, weliswaar op vraag van de website. Bij een volgend bezoek, krijgt de site die cookies binnen van je webbrowser. Wees gerust, alleen zijn eigen cookies, niet die van andere websites!

## **Logoff**

De Logoff-knop vind je NIET in het menu, wel op het scherm dat je krijgt door op je foto bovenaan het scherm te klikken.

#### **Je kunt als iemand anders inloggen, als hij je zijn paswoord geeft.**

Eens ingelogd, kun je je eigen gegevens wijzigen, je eigen repetitieplanning bijwerken enz. Als je ook de planning van iemand anders moet bijwerken, omdat die bv. geen internet heeft, moet je als die persoon inloggen en zijn paswoord (zijn sleutel) dus kennen.

Onze website heeft het zo geregeld dat je browser je "sleutelbos" aan paswoorden onthoudt, elk met hun eigen 3 maand geldigheidsduur. Als je daarna weer als jezelf inlogt, hoef je daardoor je paswoord niet meer opnieuw in te geven. Ook om daarna weer als die andere in te loggen heb je geen paswoord meer nodig.

#### **Iemand geeft je met zijn paswoord eigenlijk volmacht.**

Bovendien hoef je eigenlijk niet eens meer als die andere in te loggen om bv. zijn planning bij te werken. Als je naar zijn planningsscherm gaat, controleert onze website of zijn sleutel aan je sleutelbos hangt, en laat je desgevallend ook zijn planningsscherm wijzigen.

Als die persoon echter ondertussen zijn paswoord wijzigde, kun je in zijn fiches geen wijzigingen meer doen, want dan hangt zijn oude sleutel nog aan jouw sleutelbos, niet zijn huidige. Dan zul je van hem zijn nieuw paswoord moeten krijgen, en met zijn nieuw paswoord opnieuw inloggen, waarmee je ook zijn sleutel aan je sleutelbos vernieuwt.

#### **Autorisatie**

Autorisatie zit in elk scherm ingebakken. Als je niet ingelogd bent, kun je enkele schermen bekijken. Welke schermen je kunt bekijken en wat je erin kan doen, hangt in eerste instantie af van jouw "gebruikersniveau": een vast orkestlid zijn, kan meer dan een medewerker, maar minder dan de dirigent enz.

Naast je gebruikersniveau spelen ook je eventuele privileges mee: de bibliothecaris heeft het privilege om aanpassingen te doen in ons repertorium. Wie instaat voor de ledenadministratie krijgt het privilege om ledenfiches aan te passen enz.

Samengevat: je gebruikersniveau en je eventeel extra toegekende privileges bepalen wat je kunt doen op de website, leggen m.a.w. je autorisatie vast.

# <span id="page-4-0"></span>*2. Standaard lay out van alle schermen*

Alle schermen van de website beginnen op dezelfde manier:

De Kop van elk scherm links bovenaan:

Bevat eigenlijk 3 stukken:

- het algemeen **navigatie**gedeelte, met o.a. de foto van wie ingelogd is (zie volgende §);
- je actuele **autorisatie** (vooral je eventuele privileges)
- de **titel** van het scherm (met de **help**-knop aangaande doel en werking van het scherm)

Onder deze Schermkop komt een eventueel **foutbericht** in 't rood (uw paswoord is fout ingetikt bv.), of een eventuele **melding** in 't groen (uw huidig paswoord is naar u gemaild bv.).

Daaronder komt een rij de **knoppen:**

- een knop die begint met >, brengt je naar een ander scherm;
- met sommige knoppen, zoals "Google map" opent je browser daarvoor een nieuw tabblad, en blijft de orkestwebsite in zijn tabblad verder draaien;
- andere knoppen doen iets in het scherm zelf;

Als je in het scherm iets kunt invullen, is de eerste knop steeds de **Enter-knop**. Pas als je op deze knop klikt, stuurt je de informatie die je in het scherm intikte, door naar de website. Vaak kun je ook op de entertoets van je klavier drukken, om die info door te sturen.

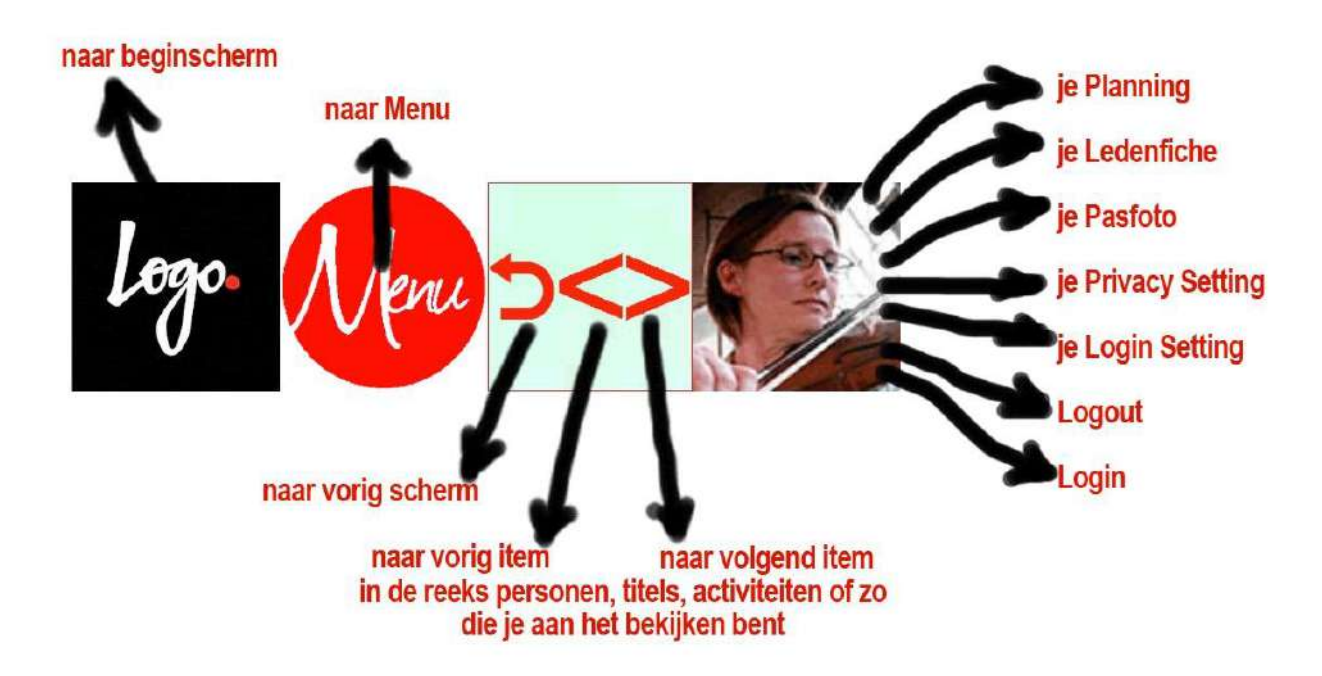

# <span id="page-4-1"></span>**Navigatie via de kop van elk scherm**

# <span id="page-5-0"></span>*3. Je Menu*

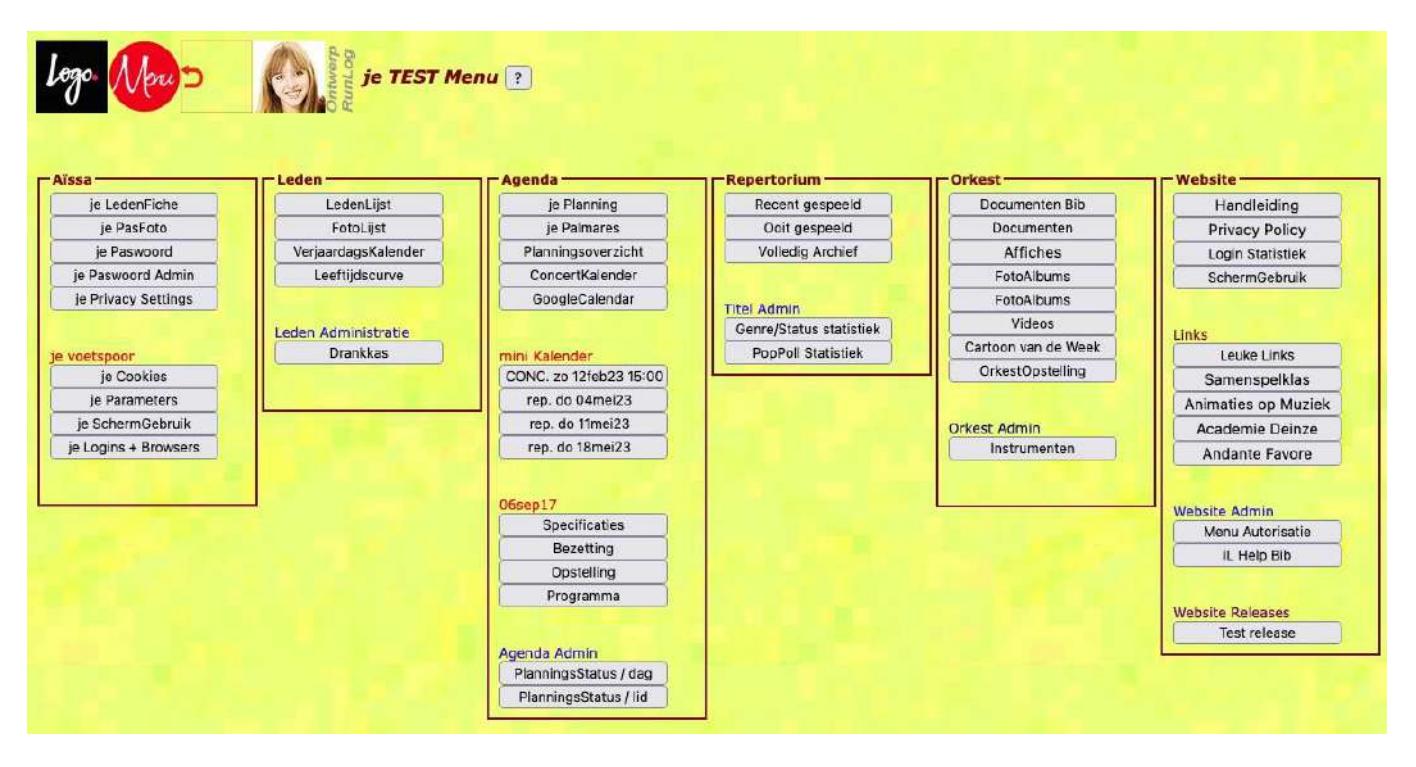

Het menu geeft je een overzicht van alle info die voor jou op de website beschikbaar is. Het menu is in groepen ingedeeld om het overzichtelijk te houden:

- schermen over jezelf staan in de 1° kolom,
- over de orkestleden in de 2°,
- over onze kalender in de 3°,
- over ons repertorium in de 4°,
- over ons orkest in de 5°

<span id="page-5-1"></span>.

- en over onze en andere sites in de 6°.

Het volledig menu is niet voor iedereen hetzelfde: zoals gezegd hangt het af van je autorisatie.

Bij je eerste bezoek aan de site, loop je best eens de eerste kolom af. Zo kun je met de bovenste schermen: je Ledenfiche aanvullen, een Pasfoto opladen, je Paswoord instellen, en aanduiden welke soort mails je van de site wilt krijgen.

# *4. Menukolom 1: de schermen aangaande jezelf, 3 voorbeelden*

## <span id="page-5-2"></span>**Je Paswoord instellen of wijzigen**

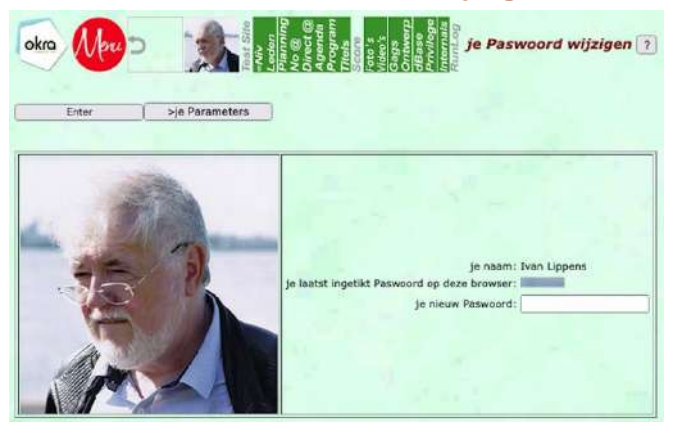

In de invulzone kun je je nieuw paswoord intikken.

In de lijn erboven komt het paswoord dat je het laatst op dit toestel en deze browser intikte (ziei de ?-knop voor meer uitleg).

# <span id="page-6-0"></span>**je Ledenfiche**

Op je Ledenfiche staan je verschillende gegevens gegroepeerd: je persoonlijke gegevens, je orkestgegevens enz.

De gegevens die je zelf kunt aanpassen staan in het zwart, de andere in het grijs. Die "grijze" gegevens houdt de website zelf voor jou bij (zoals de datum van laatste update van je fiche), of degene die in 't orkest verantwoordelijk is voor de ledenfiches (zoals je functie in 't orkest).

Bij een aantal gegevens staat een **?**-knop, waarmee je uitleg kan opvragen over de inhoud van dit veld.

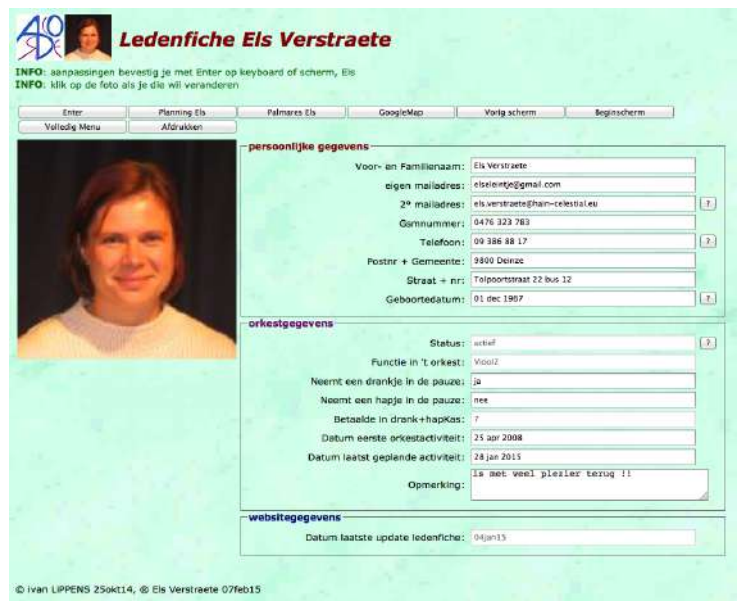

Met de **Tab-toets** spring je met je cursor naar het volgende gegeven dat je kunt wijzigen, of naar de volgende knop waarop je kunt klikken.

Als je je Ledenfiche aanpaste, vergeet dan niet op de **Enter**-knop van het scherm te duwen waarmee je die aanpassingen bevestigt en naar de website stuurt om ze te laten opslaan in onze database. Heb je omgekeerd per abuis velden aangepast op je scherm, druk dan op een andere knop dat de Enterknop, en je aanpassingen worden ongedaan gemaakt.

Telkens je gegevens wijzigingen, door jou of iemand anders, je krijgt daar een mailtje van. Dat is een regel uit onze "Privacy Policy".

Je tweede mailadres is normaal dat van je ouders: belangrijke mails gaan ook in CC naar je tweede mailadres. Als je een actief orkestlid bent, staat er op jouw fiche bij de orkestgegevens ook hoeveel je betaalde in de drankjes en hapjes tijdens de repetitiepauzes. Dat laatste veld vul je natuurlijk niet zelf in, maar onze drankkasverantwoordelijke. Mocht het bedrag niet kloppen, verwittig hem dan zo vlug mogelijk!

Als je adres is ingevuld, is er een **Googlemap**–knop beschikbaar, waarmee je je adres op een Googlemap te zien krijgt. Als je op **je foto** naast je gegevens en keuzes klikt, kom je in het scherm:

## <span id="page-6-1"></span>**je Pasfoto**

Hier kun je de foto kiezen die we in de orkestadministratie van jou zullen gebruiken.

Je kunt zelf nieuw pasfoto's "uploaden", of oude schrappen, en kiezen welke foto de website in zijn schermen moet gebruiken

Pasfoto's zijn best zo vierkant mogelijk, en liefst beneden de 400 KB groot. Ideaal is 420x420 pixels en een 100 KB groot.

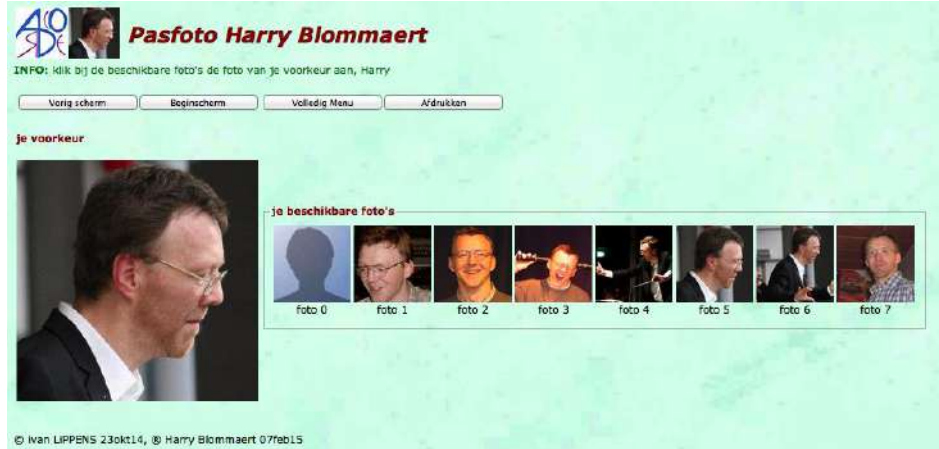

# <span id="page-7-0"></span>*5. De andere schermen*

# <span id="page-7-1"></span>**Menukolom 2: de Ledenadministratie**

Je kunt de ledenfiches van andere orkestleden raadplegen (en zij de jouwe). Dat kan bv. via de link "Orkestleden' op de beginpagina. Wat je te zien krijgt van een ledenfiche hangt af van wat soort orkestlid je zelf bent, en wat soort orkestlid je bekijkt. Een actief medewerker ziet BV; van de persoonlijke gegevens alleen nog het mailadres;

Als algemene regel geldt dat wat iemand van jou kan zien aan gegevens, kun jij ook van hem zien.

Uiteraard kun je een fiche van iemand anders niet wijzigen, al zijn daar, zoals al gezegd, twee uitzonderingen op: de andere kan je volmacht gegeven hebben, of jij kunt het privilege hebben om ledenfiches te wijzigen.

<span id="page-7-2"></span>Dit zijn de belangrijkste schermen:

## **Menukolom 3: de agenda en planning**

In de derde kolom staan alle infoschermen aangaande onze agenda. Voor een actieve orkestlid begint deze kolom met **'je Planning'** waarmee je je planning kunt invullen voor de komende 10 weken en de komende optredens, zodat de dirigent weet wie al dan niet op een repetitie aanwezig kan zijn, zodat men ook de pupiters en stoelen kan klaarzetten voor de repetitie begint, zodat ook de aanvoeders weten wie komt en er rekening kunnen mee houden in de eventuele schikking van de stoelen. Een goed bijgehouden planning geeft voor jezelf gaandeweg ook een goed bijgehouden "**je Palmares**".

Het **PlanningsOverzicht** eronder geeft een overzicht van de planning van het ganse orkest. De **Concertkalender** geeft een overzicht van alle komende en voorbije concerten.

Op al deze schermen kun je doorklikken, bv. naar een bepaalde datum, en bv. de bezetting van die datum bekijken. Betreft het een optreden, kun je doorklikken naar het programma ervan, vandaar doorklikken naar een bepaald werk, in de website 'Titel' genoemd.

In het onderste menuvak van die kolom staan de schermen met info over een specifieke activiteit, namelijk deze die je het laatst bekeek: het eventueel gepeelde programma, de bezetting, de opstelling.

## <span id="page-7-3"></span>**Menukolom 4: het repertorium**

De vierde kolom geeft je informatie over alle werken of 'Titels' die we al speelden of van plan zijn te spelen. Van wat we sinds 2013 repeteerden, kun je luistervoorbeelden oproepen, of je eigen partij ervan downloaden enz. Je krijg in het scherm van een bepaalde titel ook te zien wanneer het geprogrammeerd stond, en vandaar kan je weer doorklikken naar een bepaald optreden.

<span id="page-7-4"></span>Het onderste menuvak in die kolom geeft u weer een rechtstreekse link naar je laatst bekeken titel.

## **Menukolom 5: De Algemene Orkestinfo**

De volgende kolom geeft je algemene orkestinfo: beschikbare orkestdocumenten, de fotoalbums, het videoalbum, de laatst gepubliceerde cartoons…

#### <span id="page-7-5"></span>**Menukolom 6: Info over de website zelf en aanverwante sites**

De laatste kolom is voorbehouden voor info over de website zelf (statistieken bv.) en links naar andere sites. 'Animaties op muziek' is hier zeker een aanrader als je eens wat tijd hebt.

Veel surfplezier!